## **Seamless and Secure Access (SSA) Manual Configuration Guide for Android 1.6**

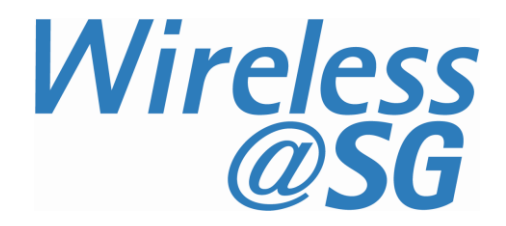

## **1 Connect to Wireless@SG via SSA**

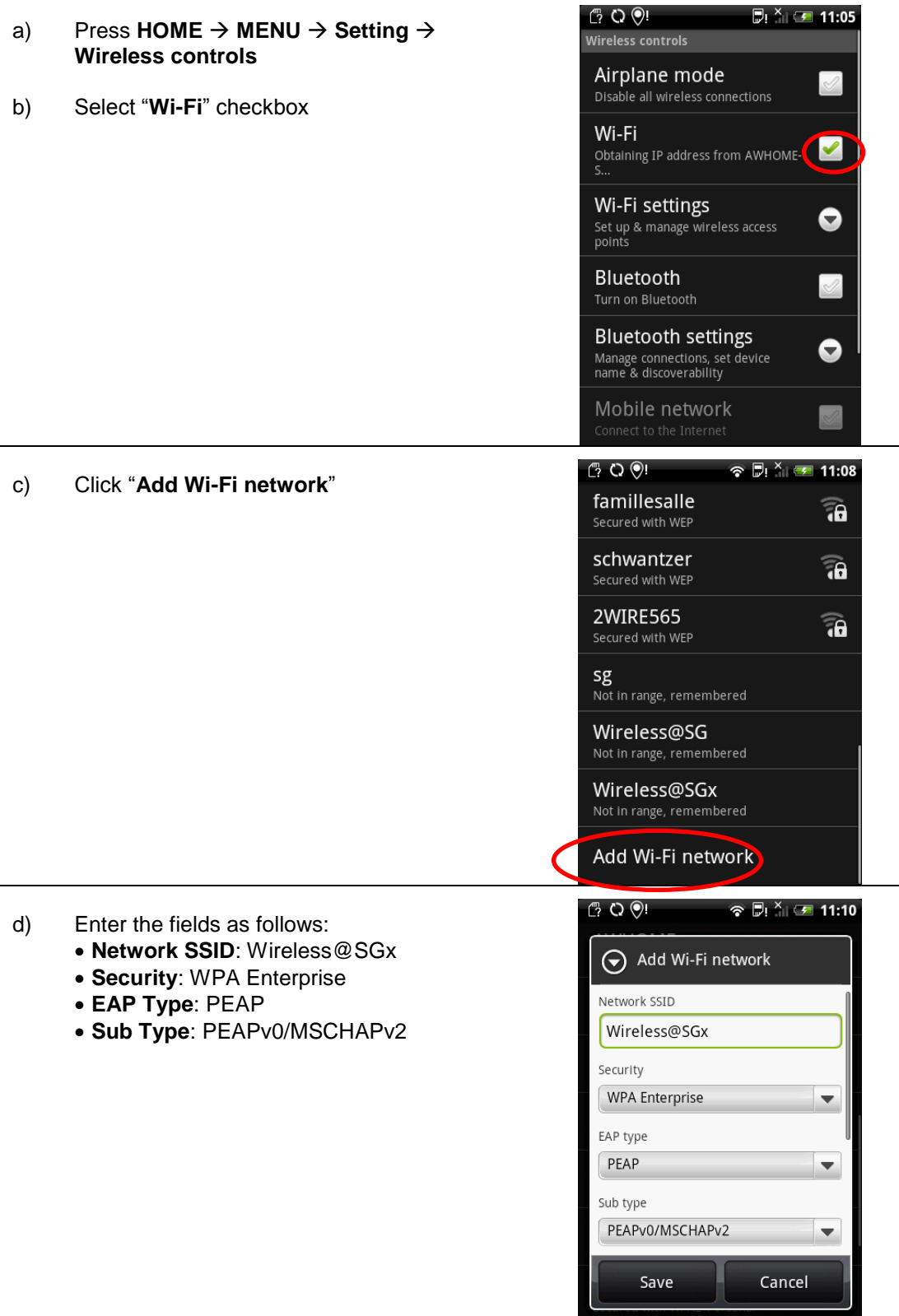

- e) Scroll down and key in your Wireless@SG username@domain and password
- f) Tap on "**Save**"

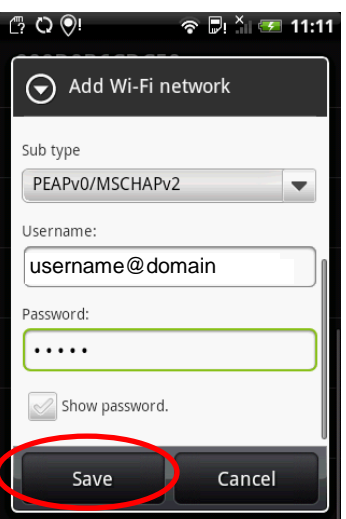

g) Congratulations, you are connected to Wireless@SGx

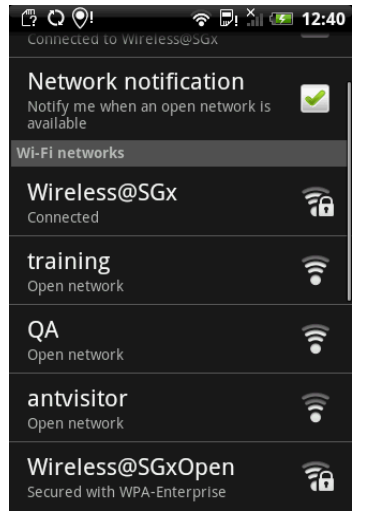

 $\overline{a}$ 

## **2 Uninstall SSA profile**

If your Wireless@SGx profile is created by the Wireless@SG Connect application or Manual Configuration, follow the steps below to remove the configuration:

- a) Press **HOME MENU**
- b) Select **Setting Wireless controls Wi-Fi settings**
- c) Select **Wireless settings** tab
- d) Search for **Wireless@SGx** profile in the list of Wi-Fi networks
- e) Press and Hold on the **Wireless@SGx** profile
- f) Confirm the removal of your profile by tapping the **Forget network** tab in the popup window

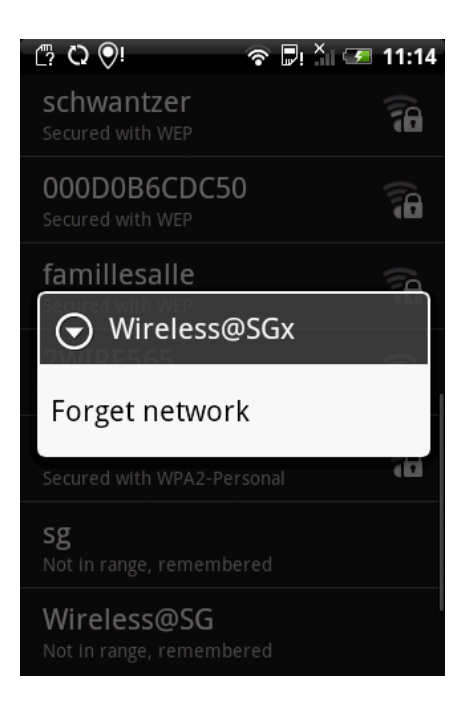